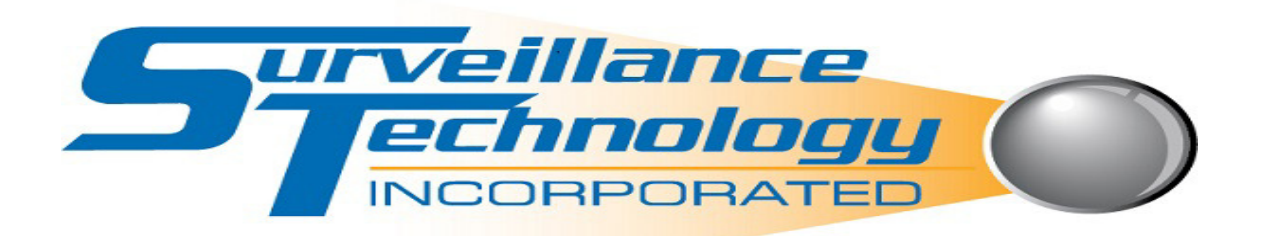

## Playback Instructions

## This feature is used to review events that occurred within the last hour

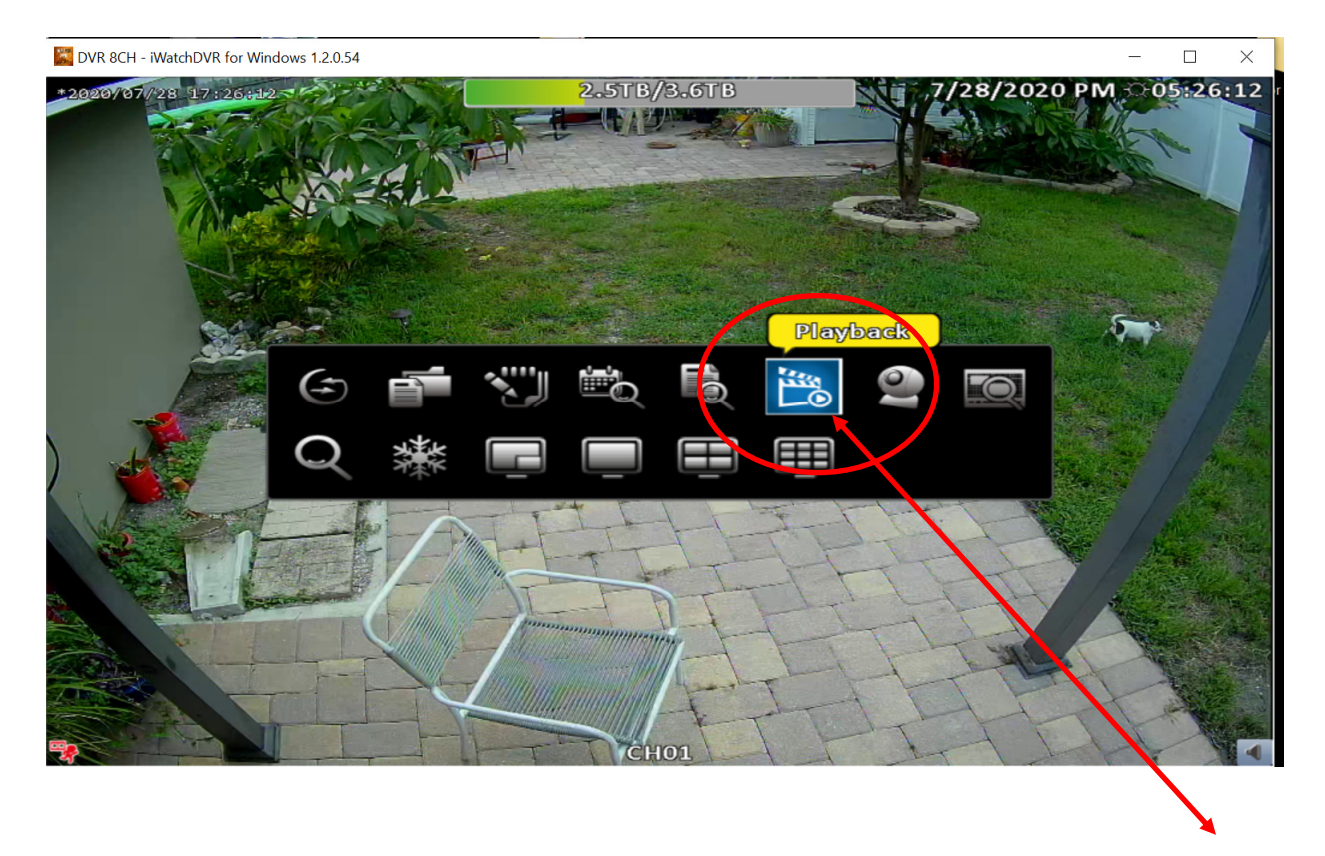

Press the right button on your mouse; a black rectangular box will appear; select the playback icon

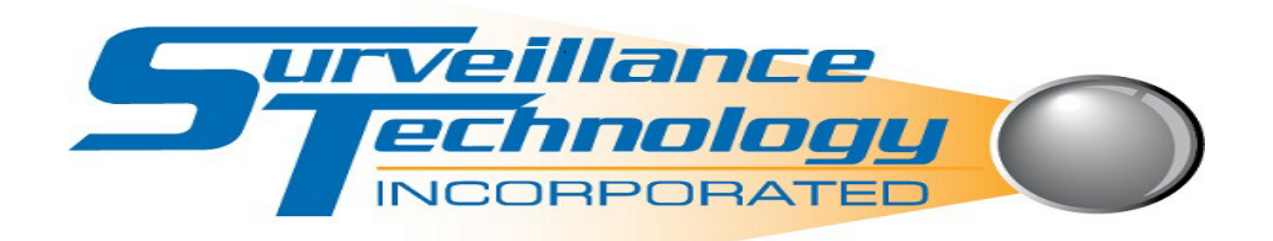

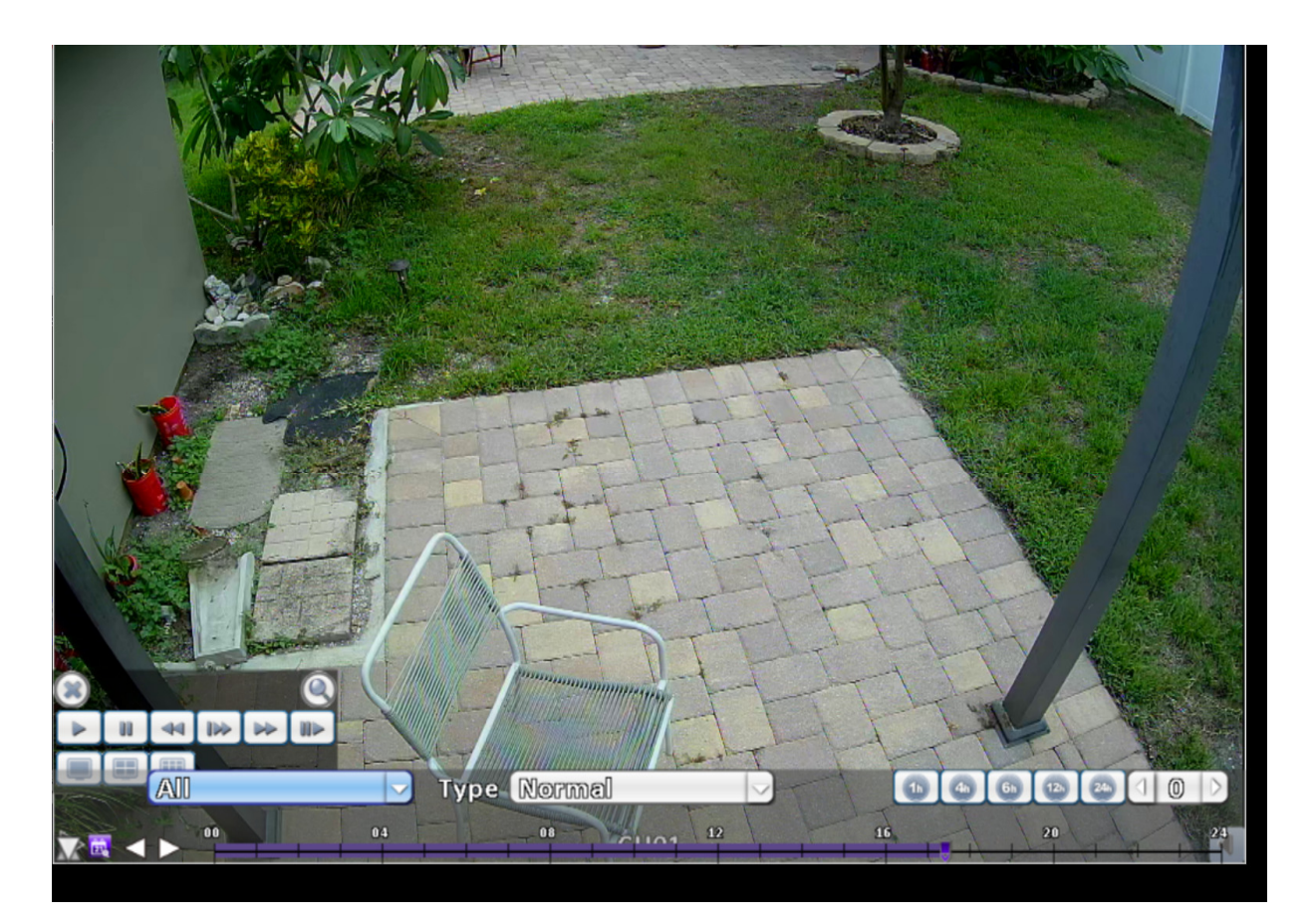

After selecting playback, this window will appear

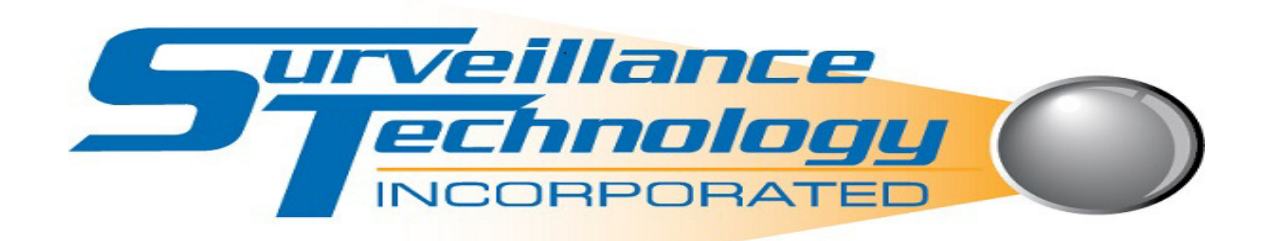

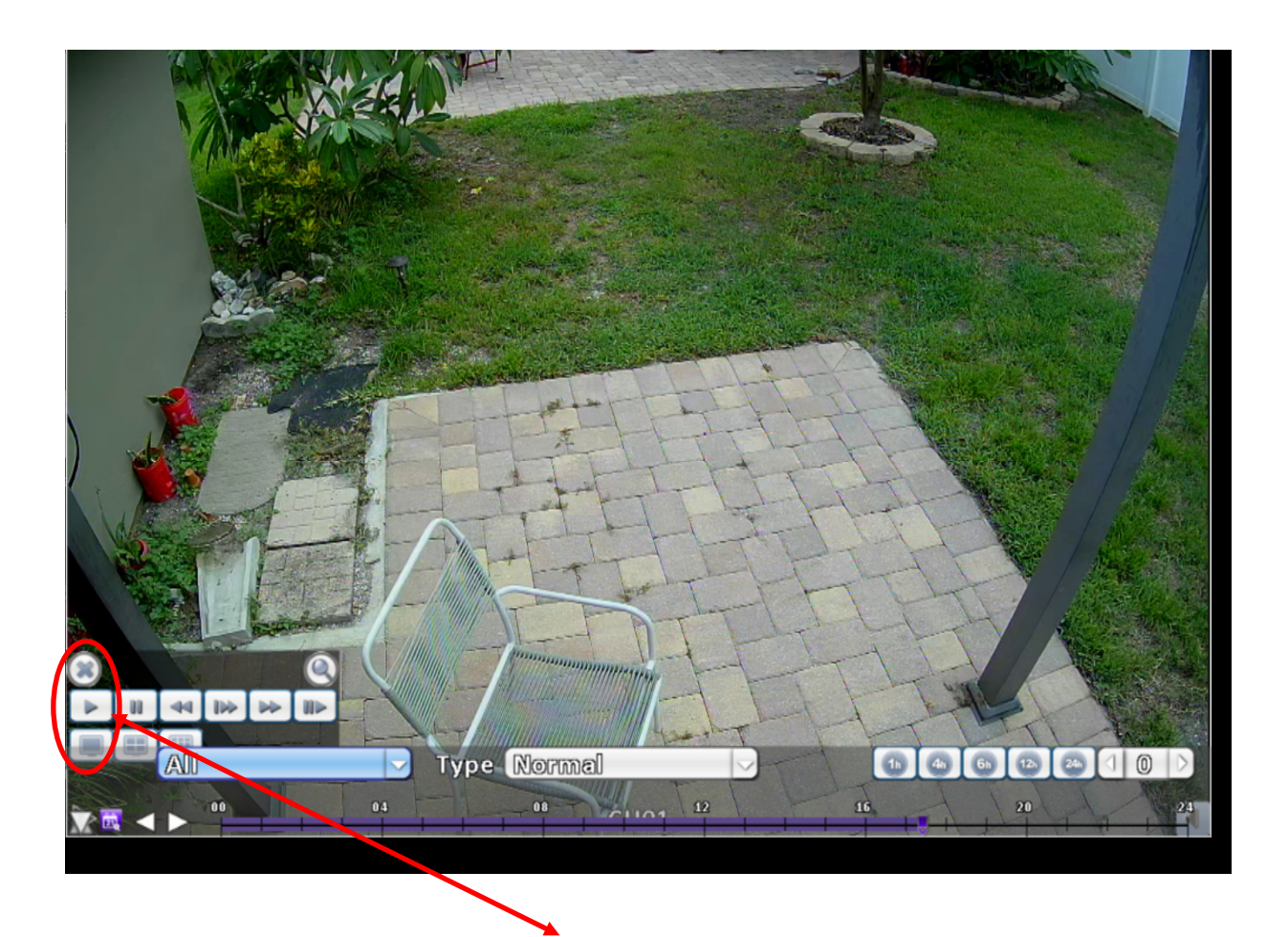

Select play button to view recorded footage

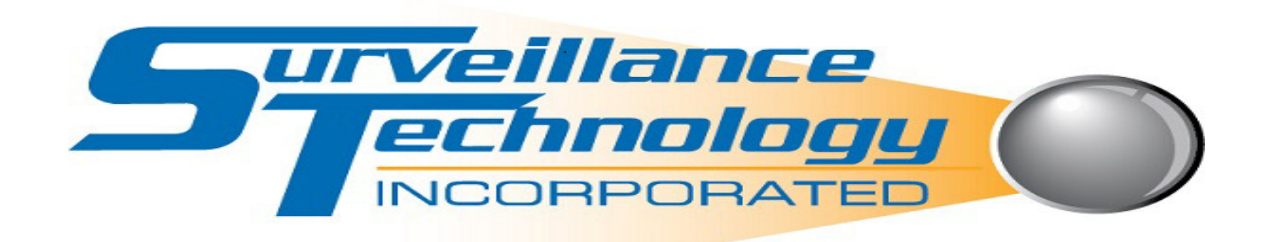

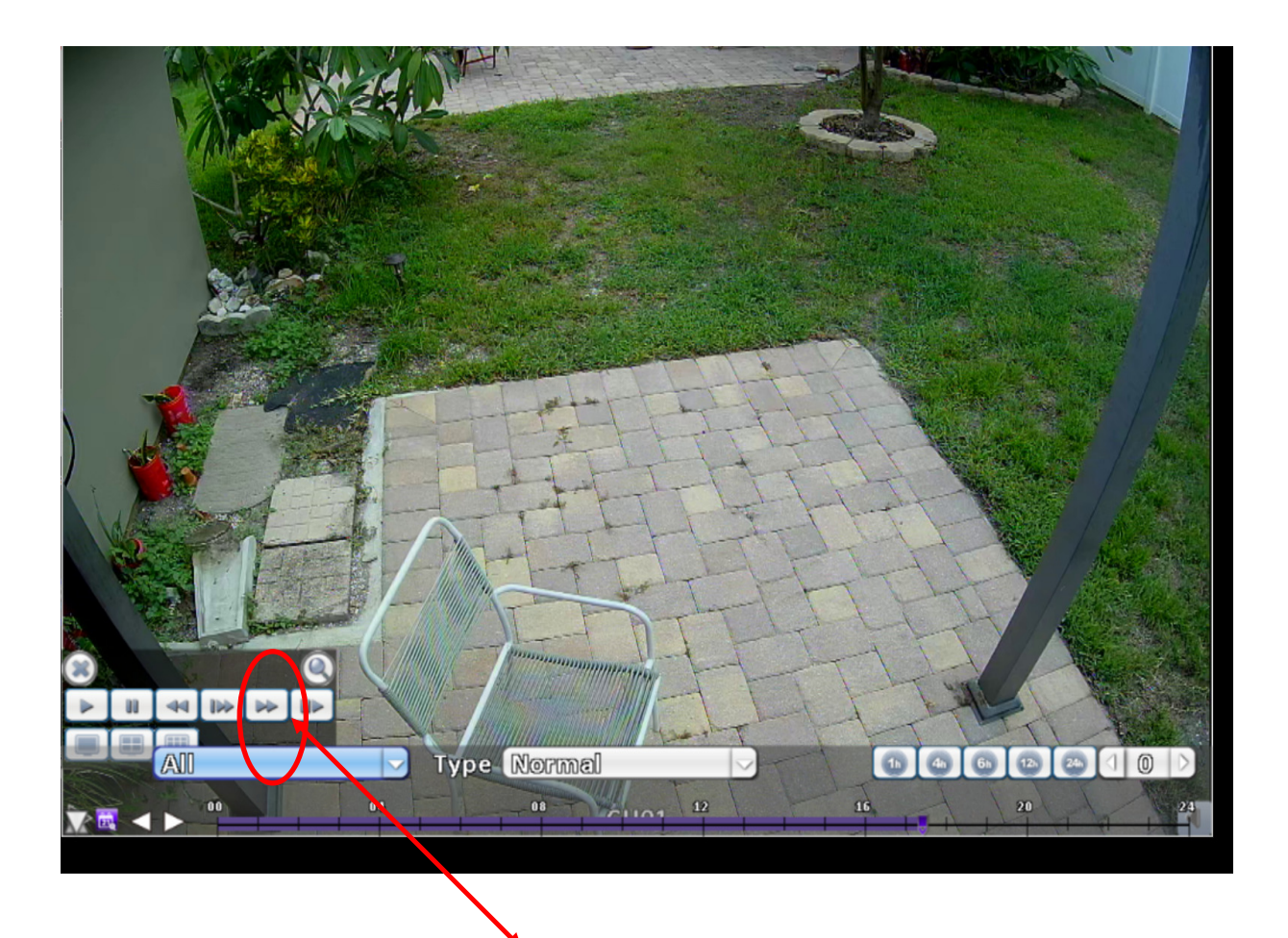

Select Fast Forward Icon to increase speed

Note: The more times you press the button the faster the video will play

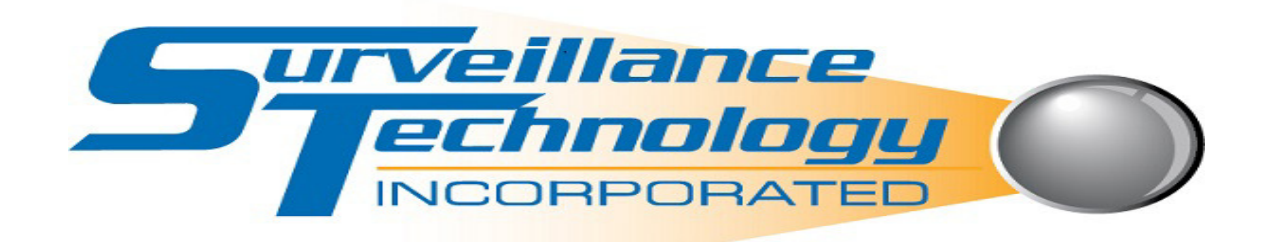

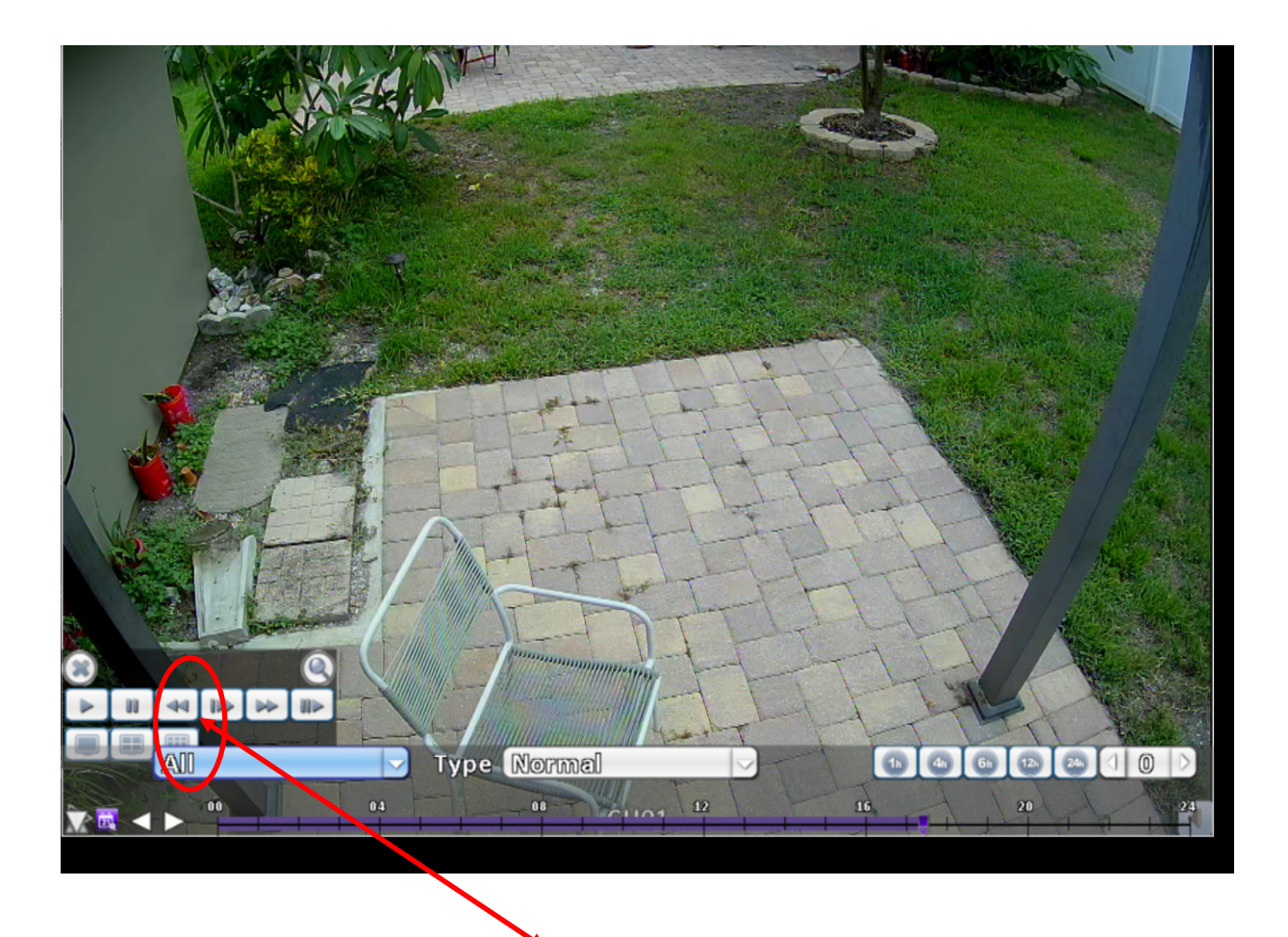

Select Rewind Icon to go backward in time

Note: The more times you press the button the faster the video will play

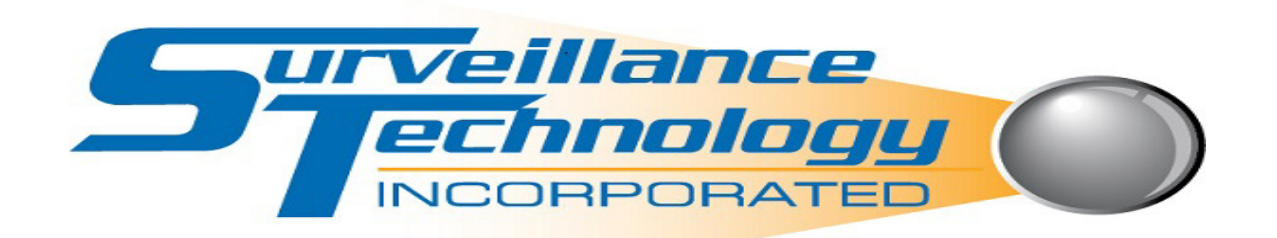

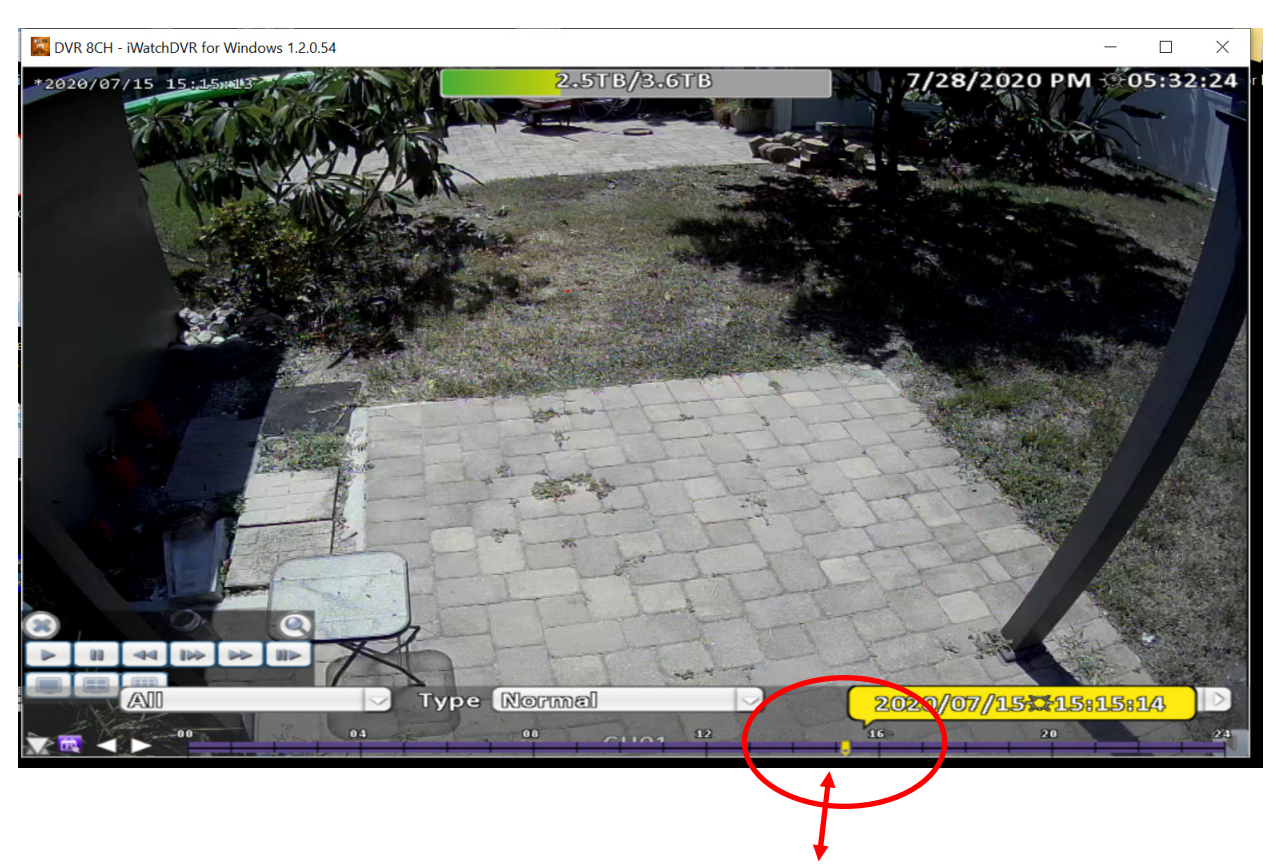

Another way to go forward or backwards in time is by sliding the time bar

Time bar is display on military time

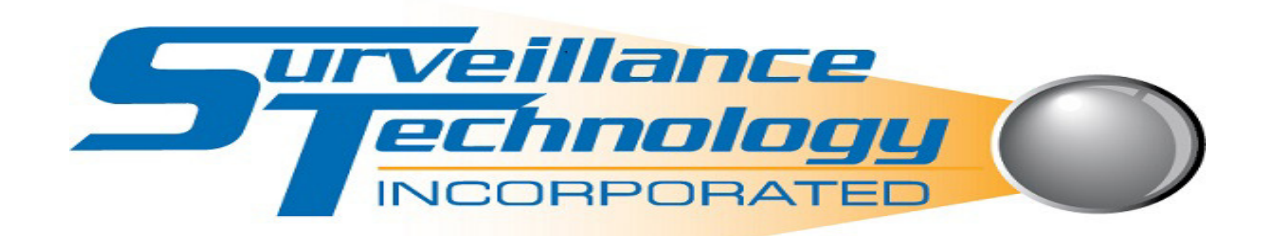

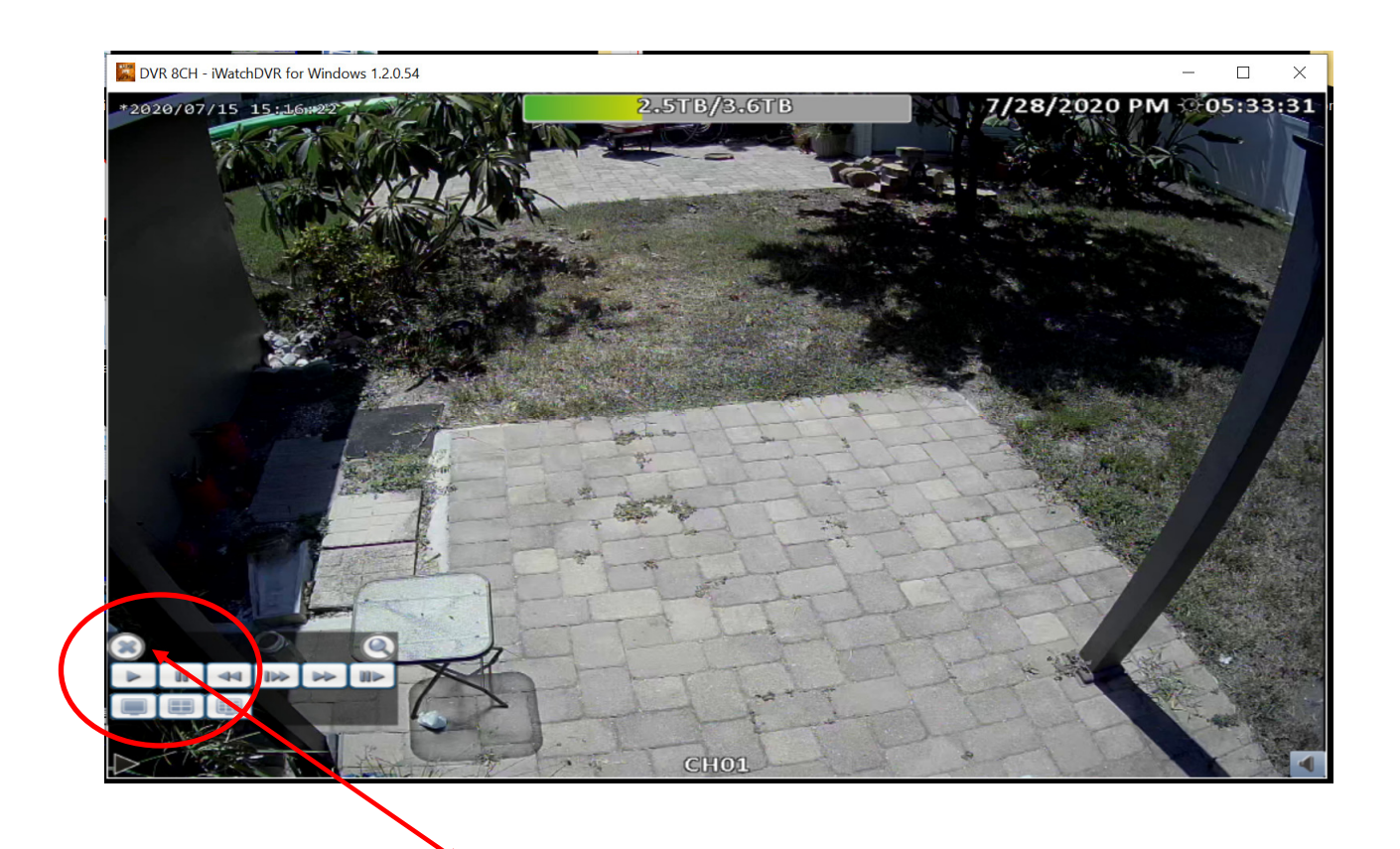

To exit playback click on the X

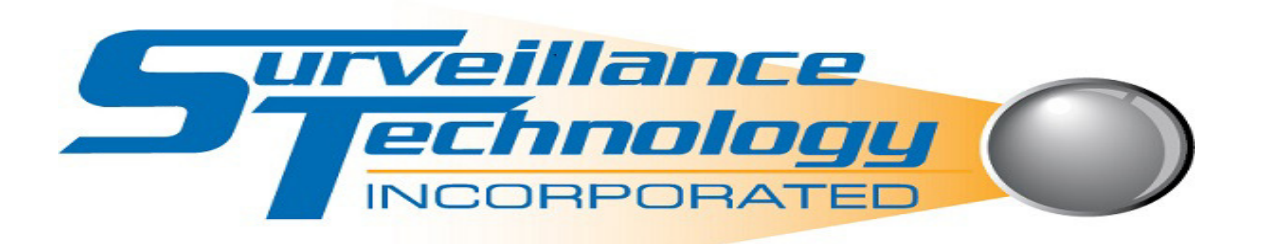

## **Time Search**

**This feature is used to go back and search video footage of past dates** 

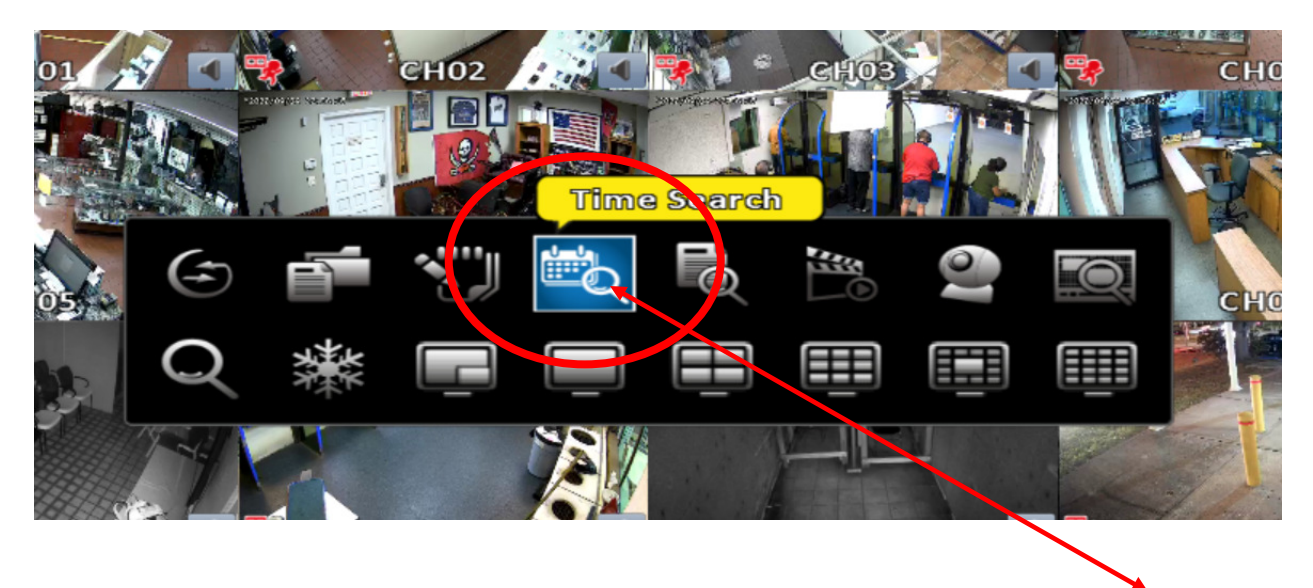

Press the right button on your mouse; a black rectangular box will appear; select time search icon

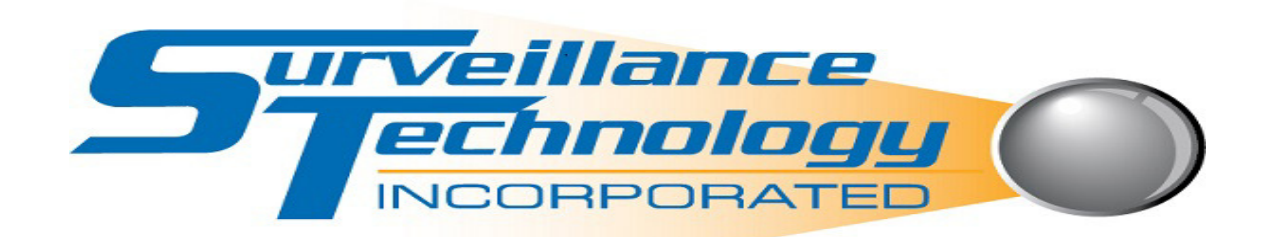

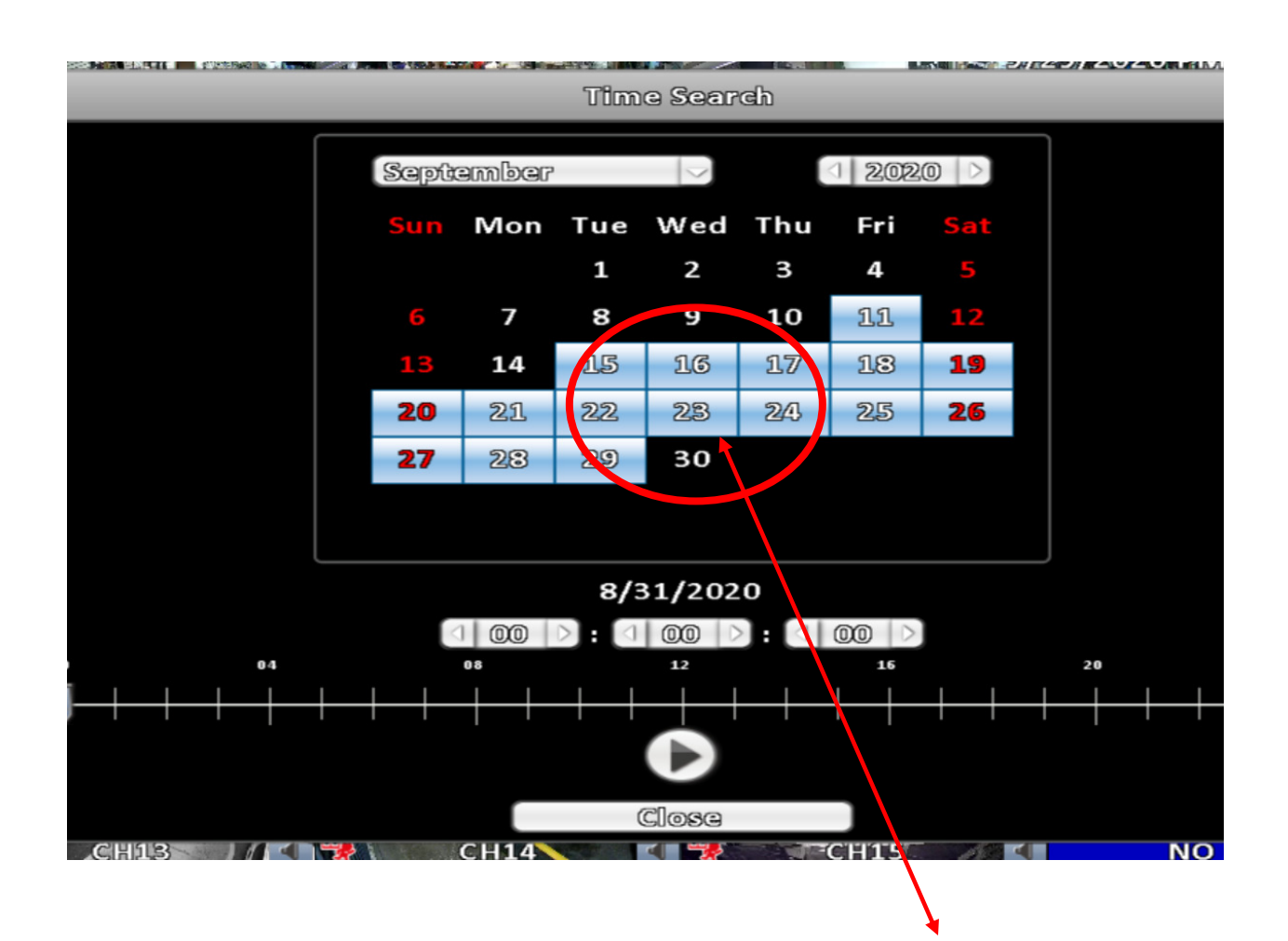

Select date; please note that blue highlighted dates indicate that video footage is available on those dates.

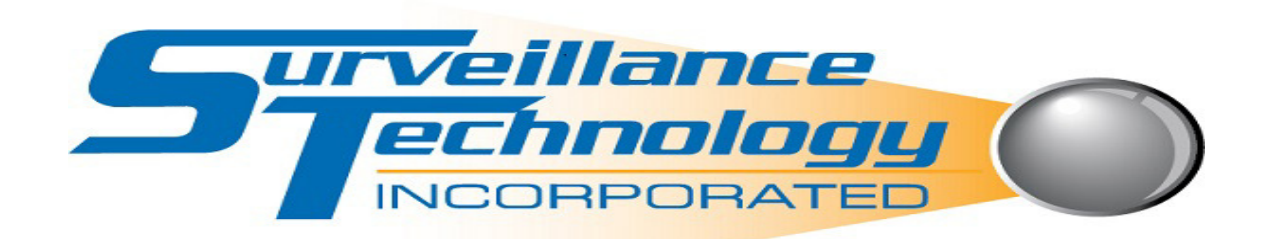

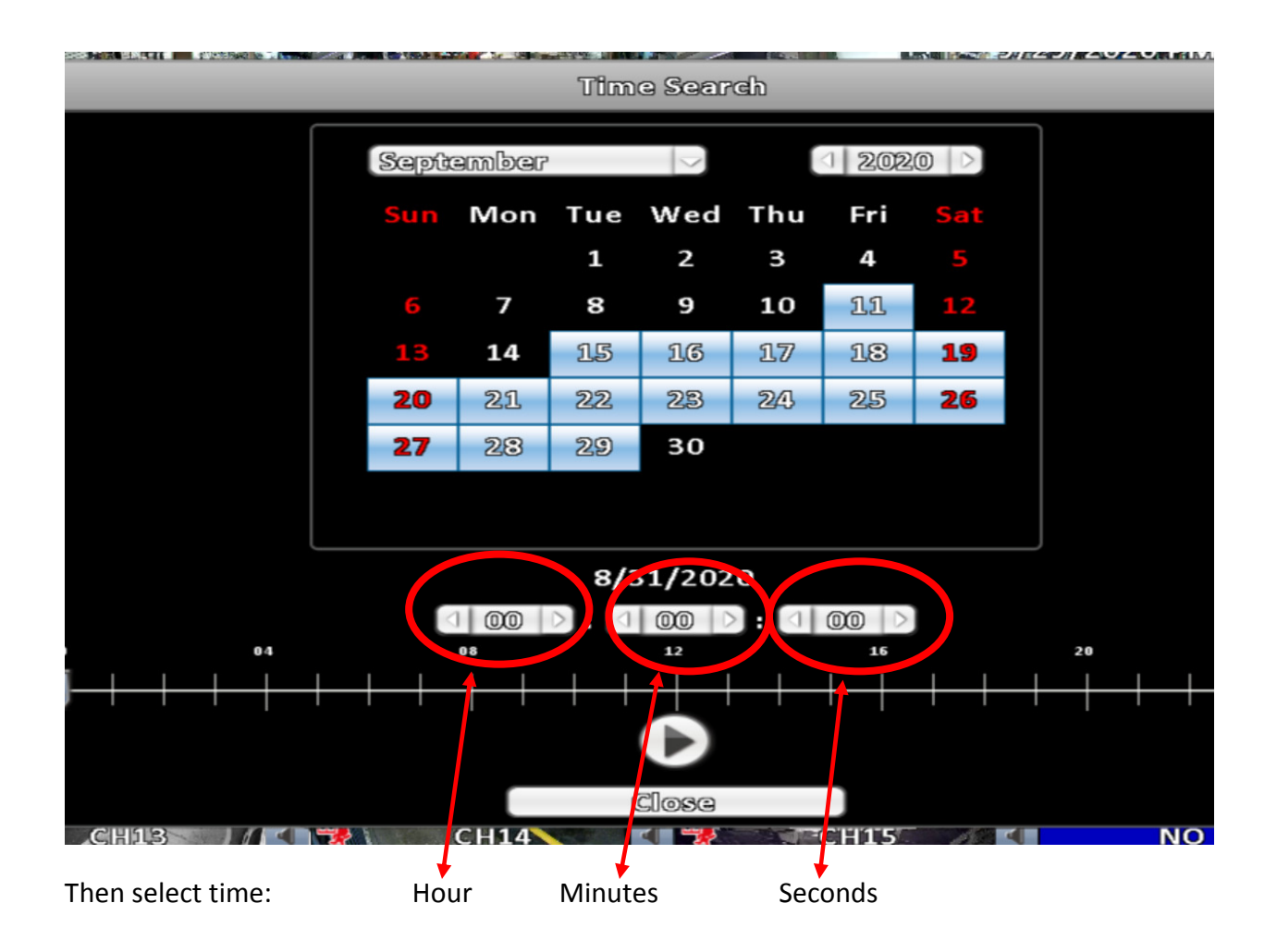

Remember it is military time format

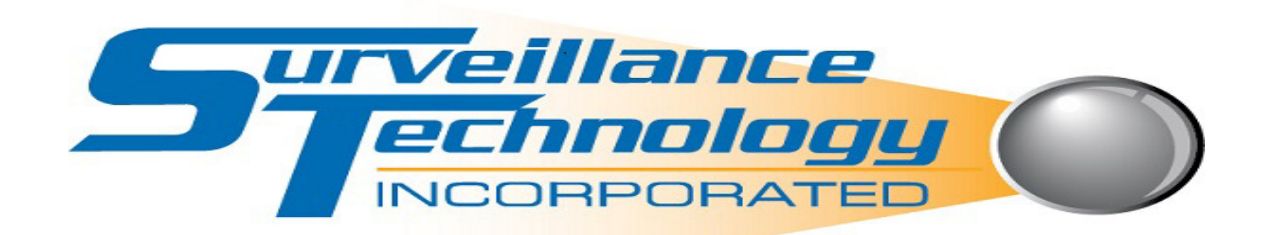

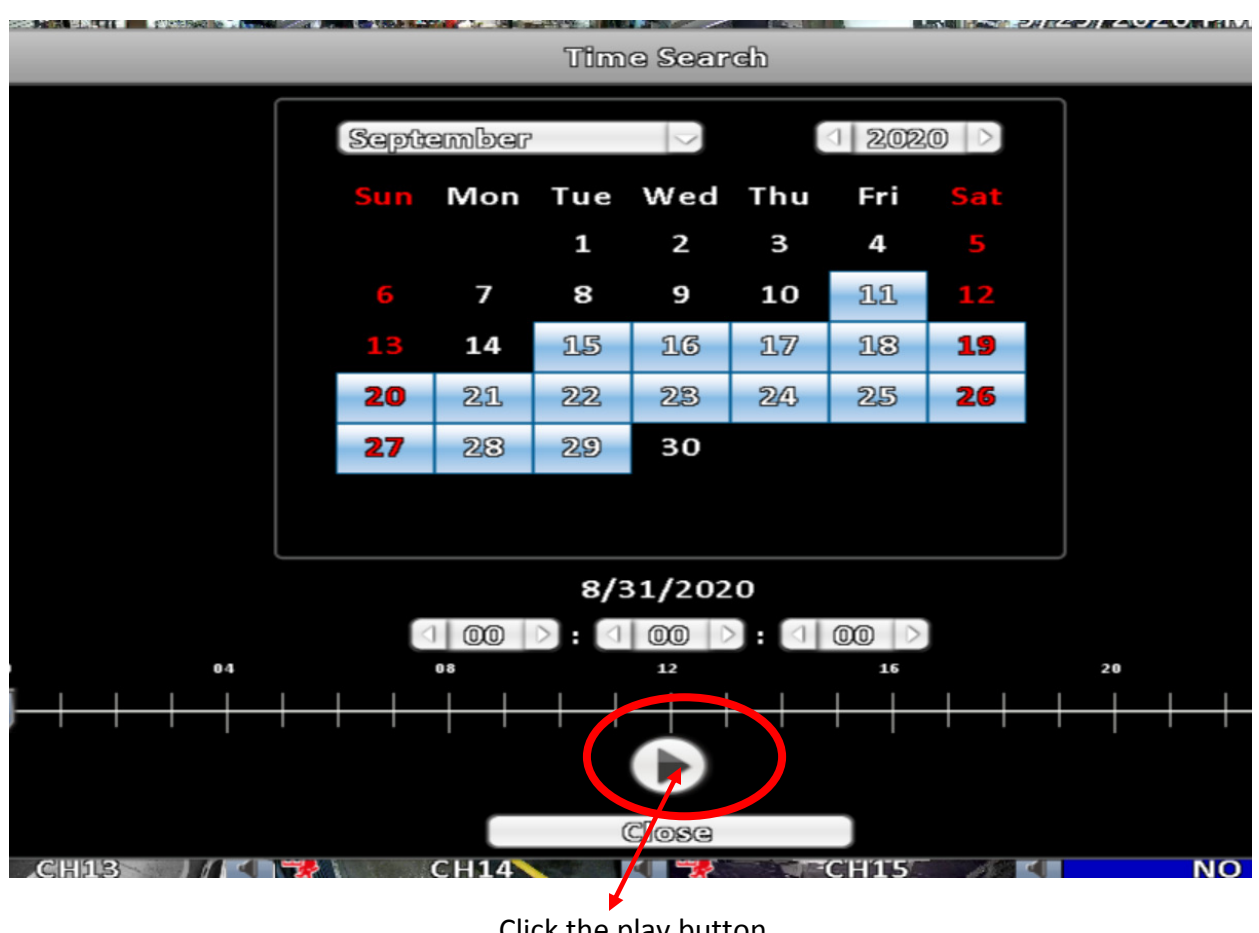

Click the play button

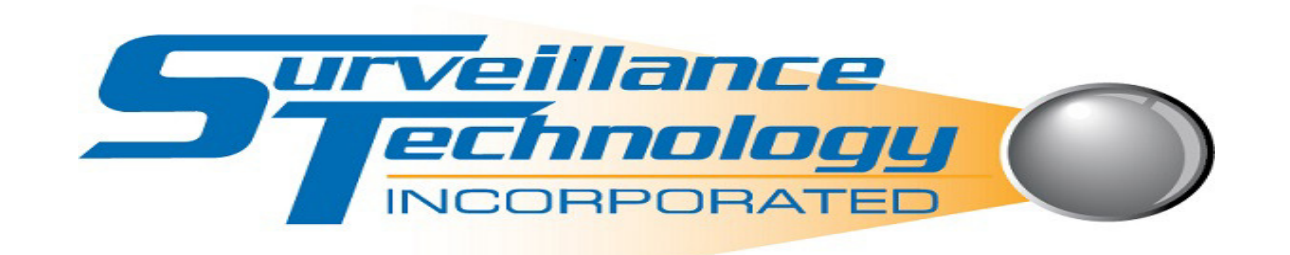

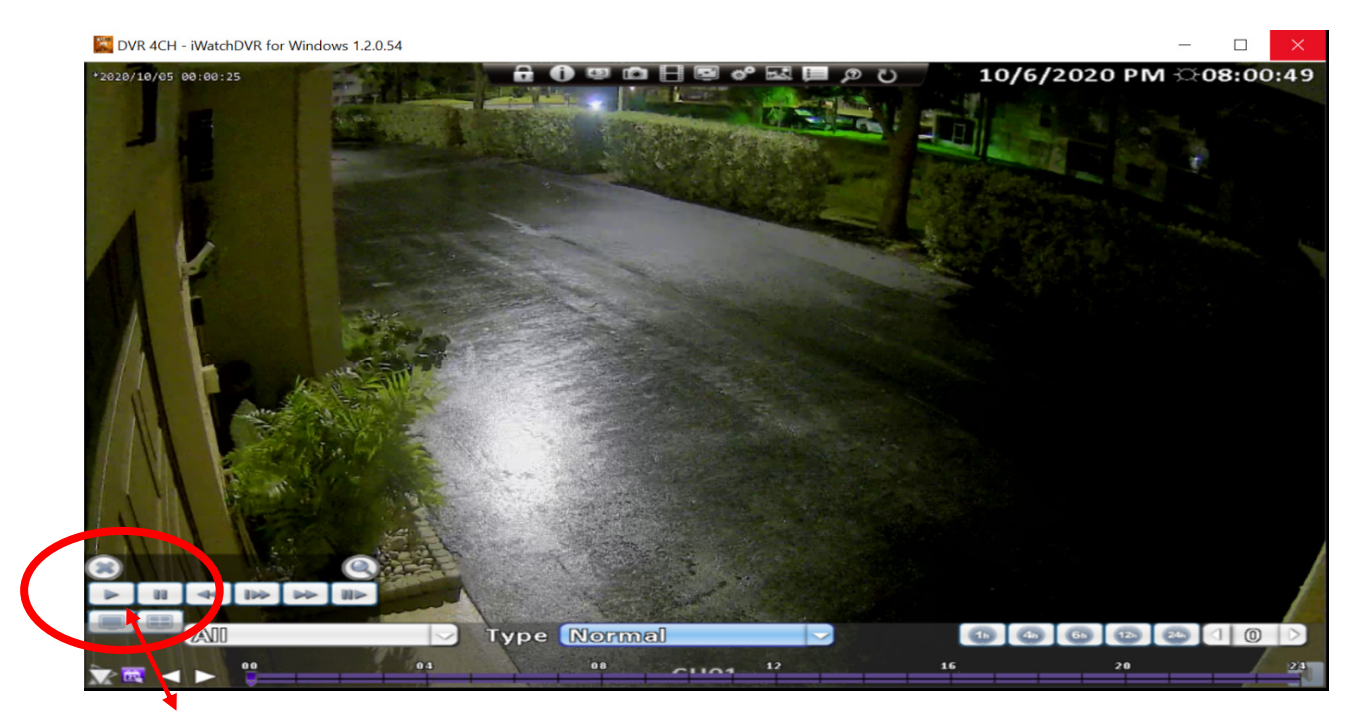

Select play button to view recorded footage

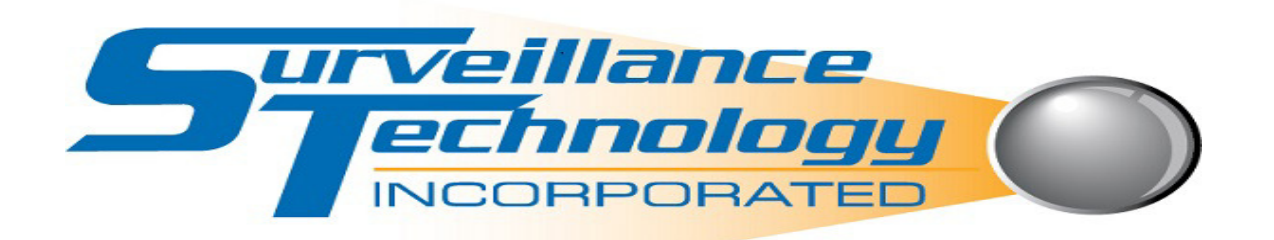

DVR 4CH - iWatchDVR for Windows 1.2.0.54 10/6/2020 PM 2020/10/05 00:00:25 a Ino In **Type Normal** 88  $12$ 

This button is used to slow motion playback

Press once for ½ speeds

Press twice for ¼ speed

Press 3 times for 1/8 speed

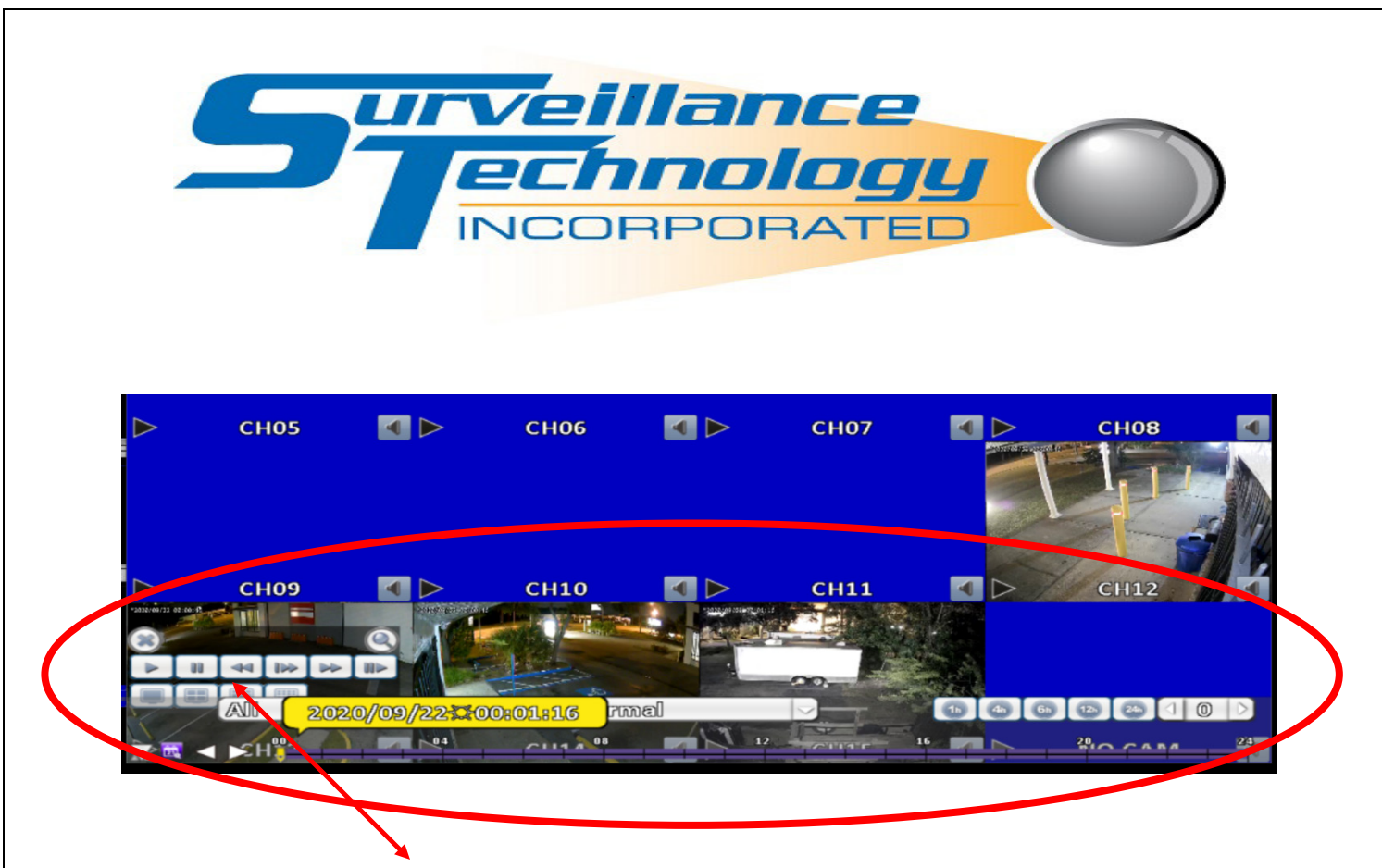

Use same functions as playback

Remember you can search time using the slice bar

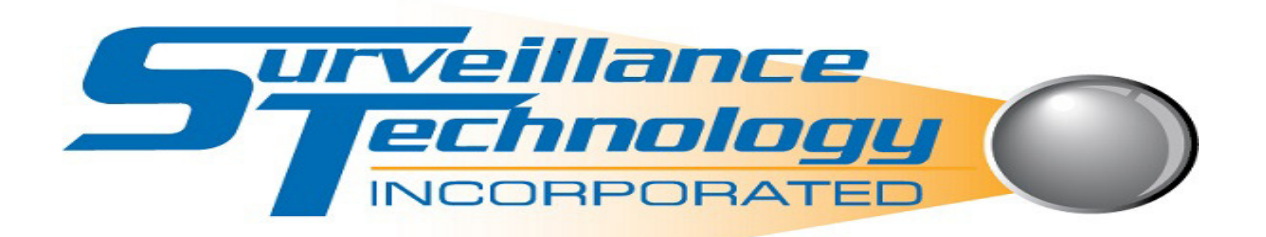

## Back up Instructions

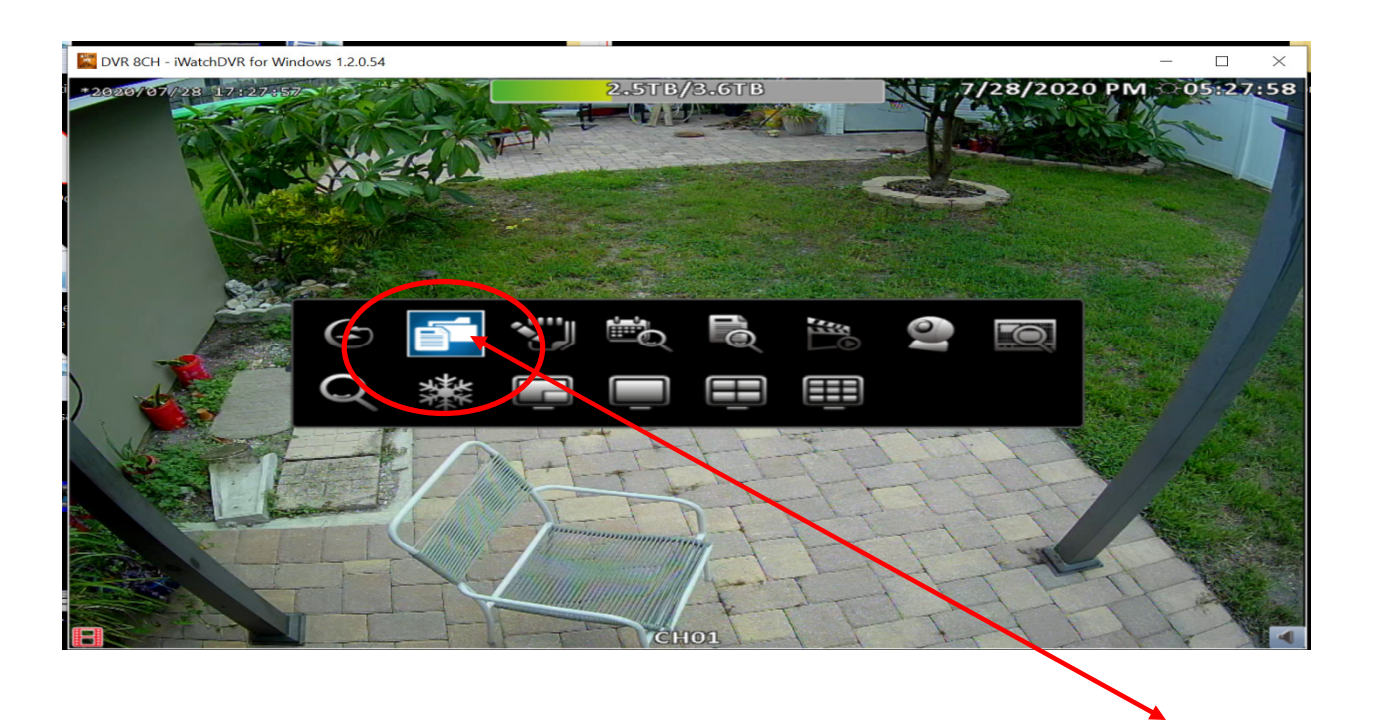

Press the right button on your mouse; a black rectangular box will appear; select the backup icon

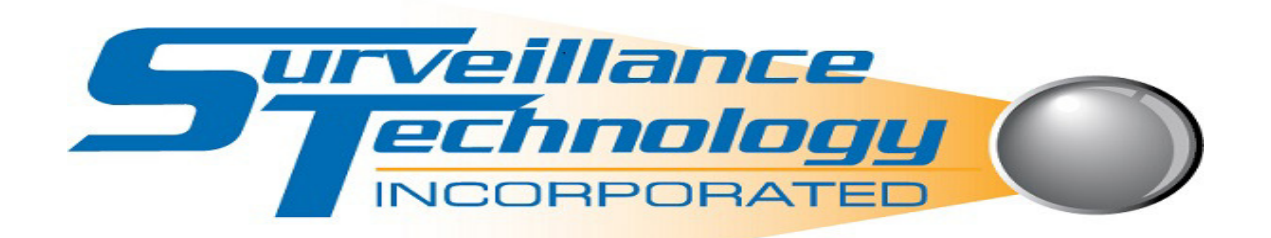

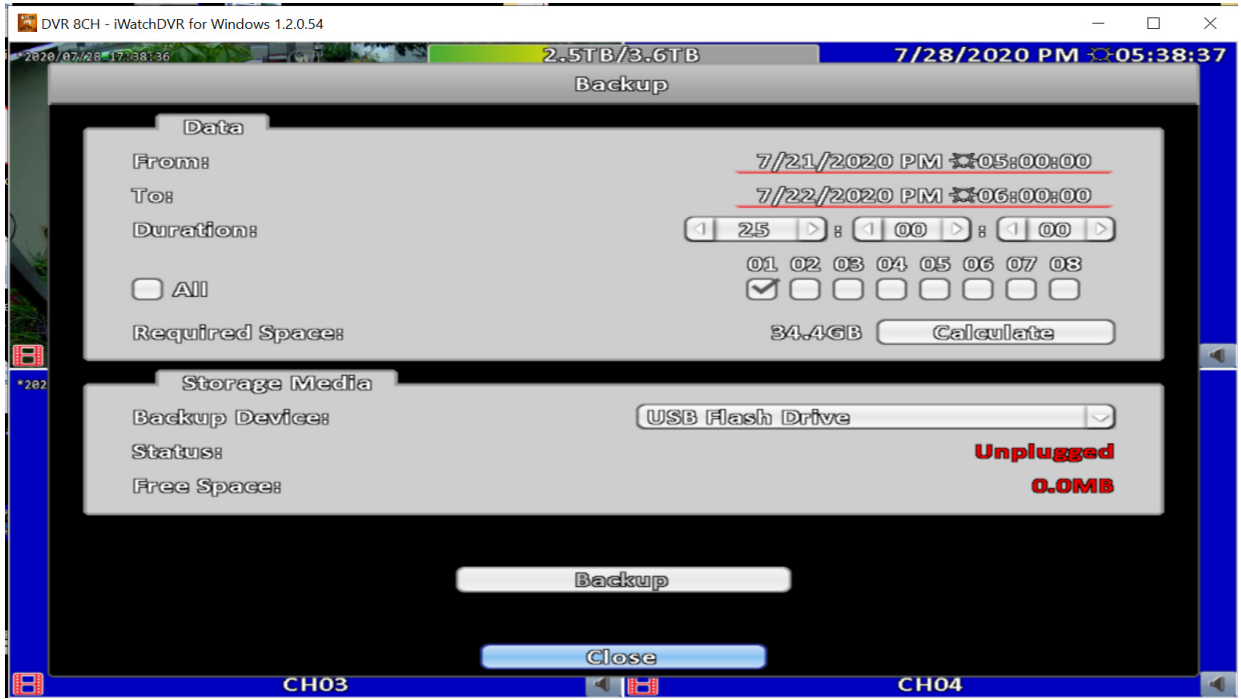

This menu will appear

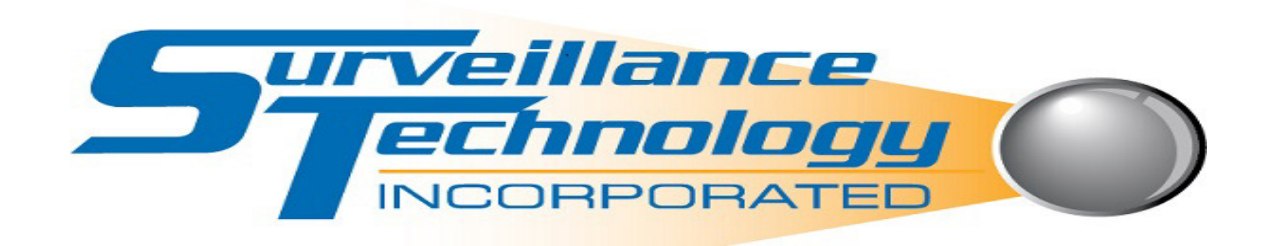

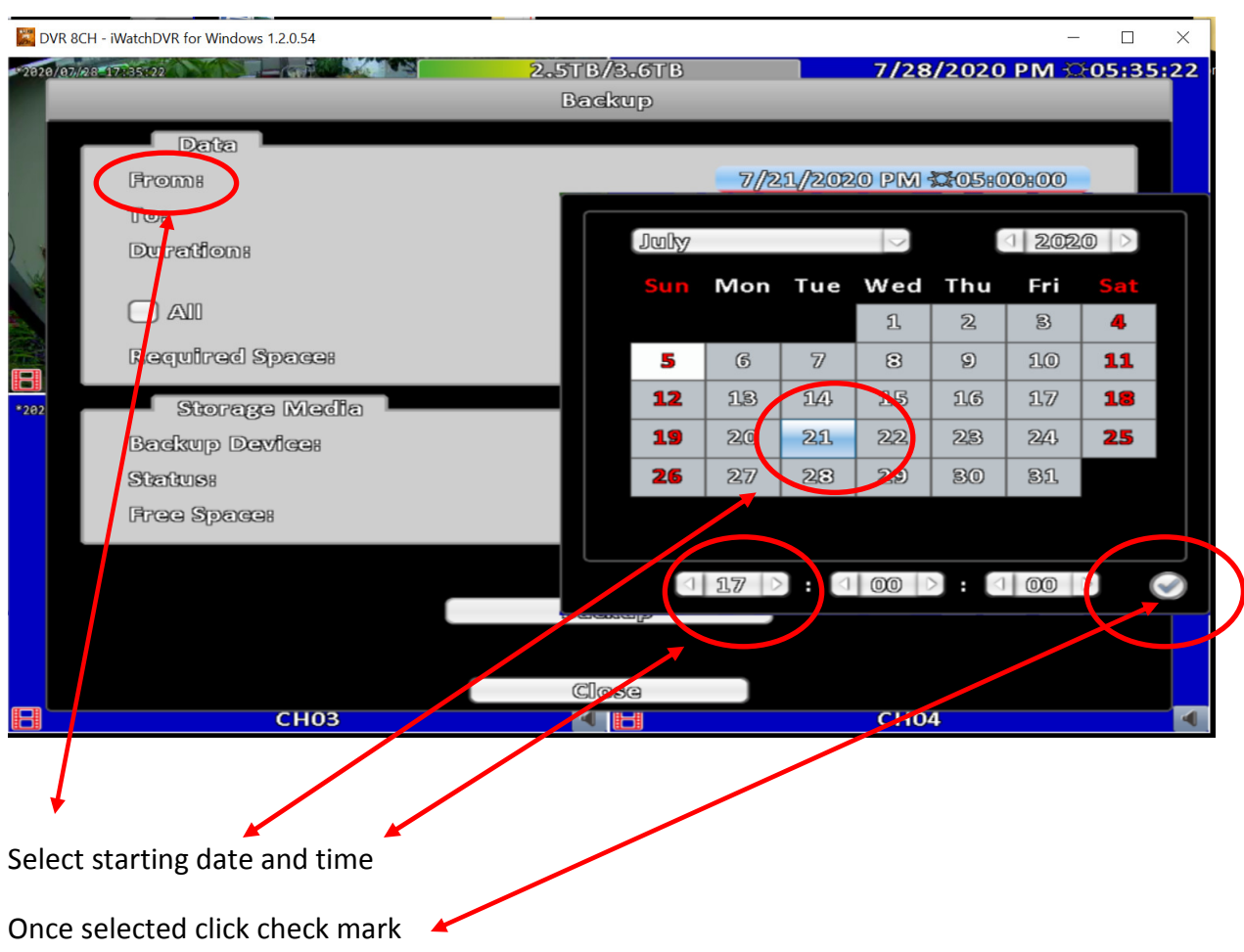

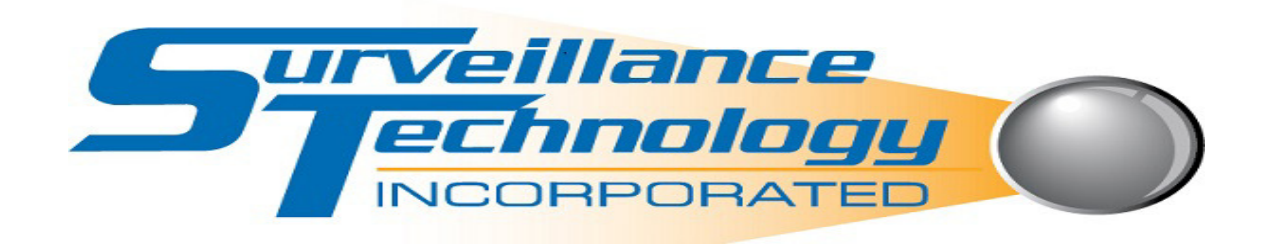

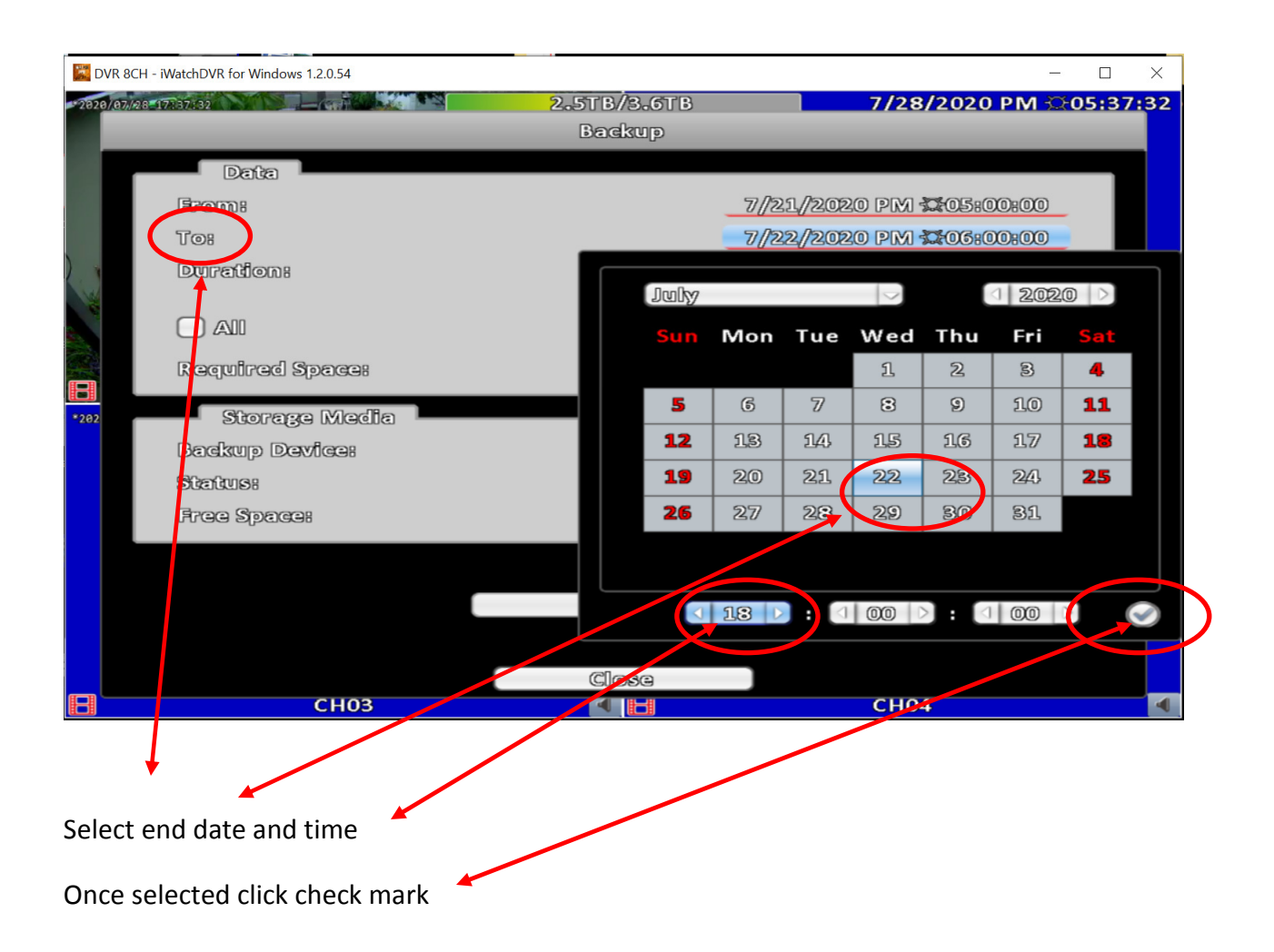

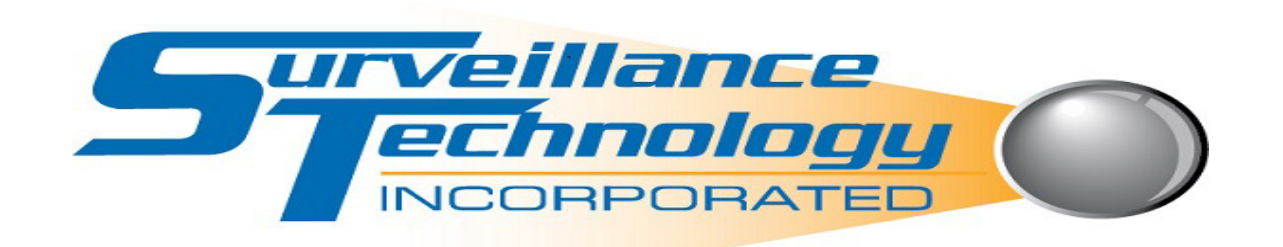

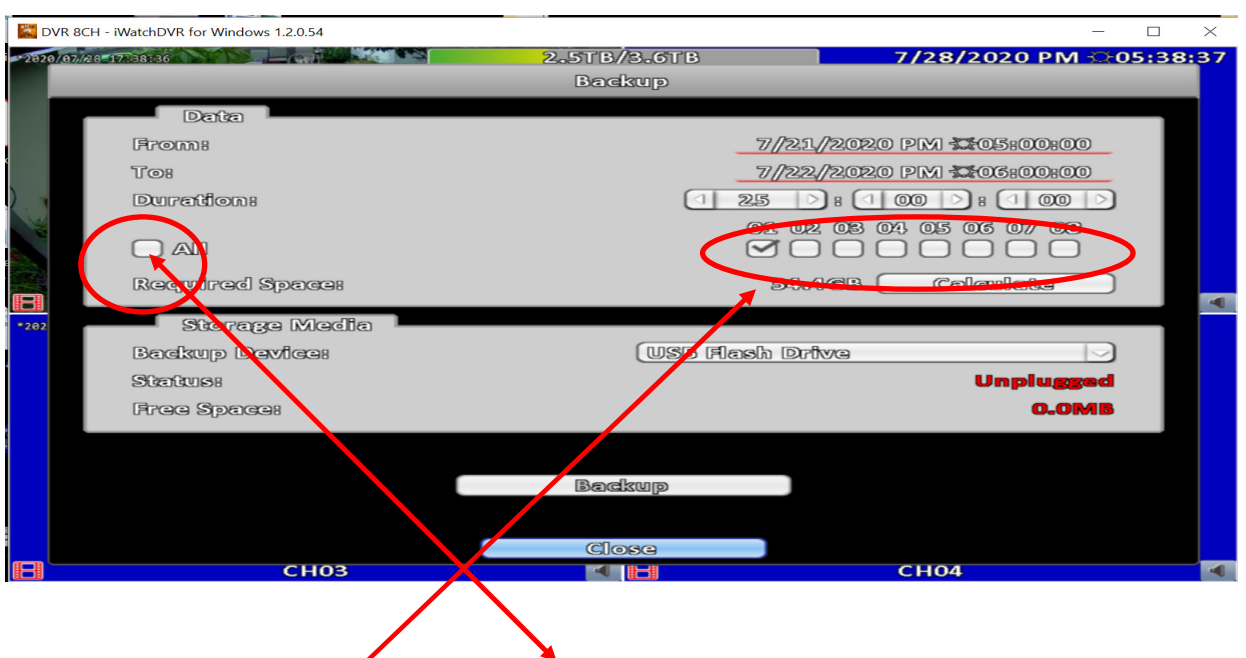

Select camera number or numbers or all cameras

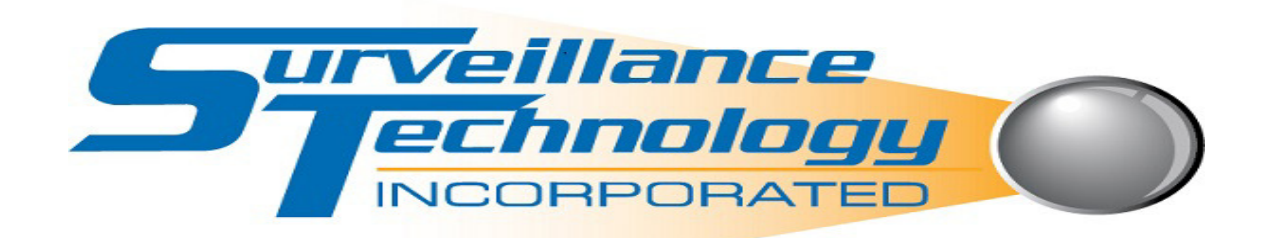

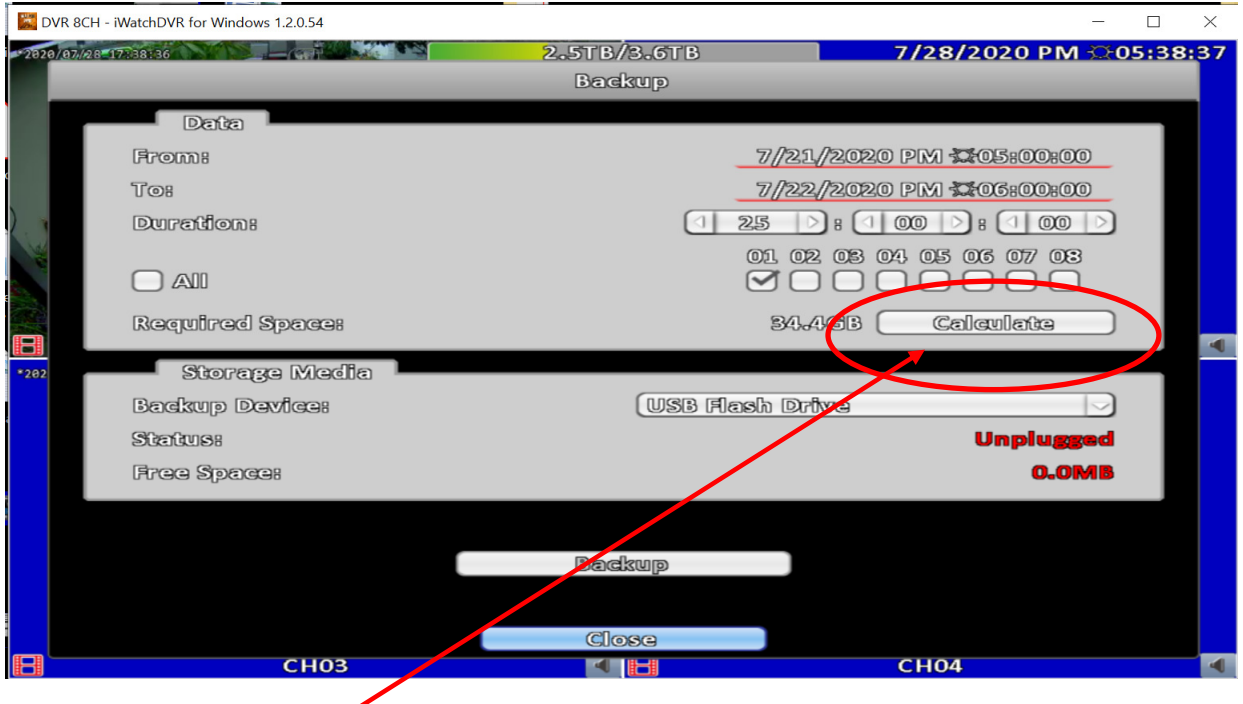

Click on the calculate icon

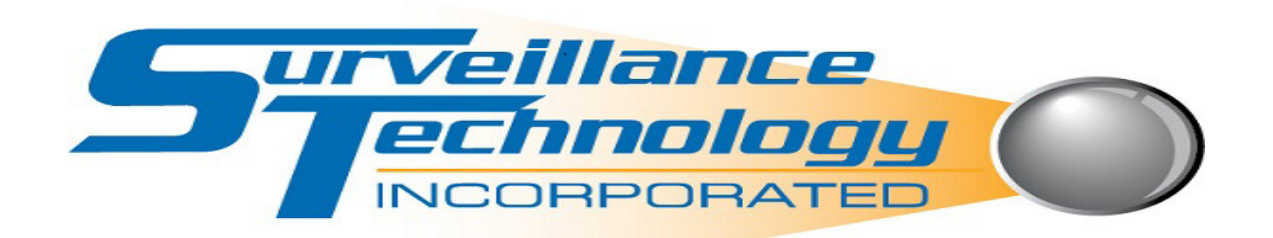

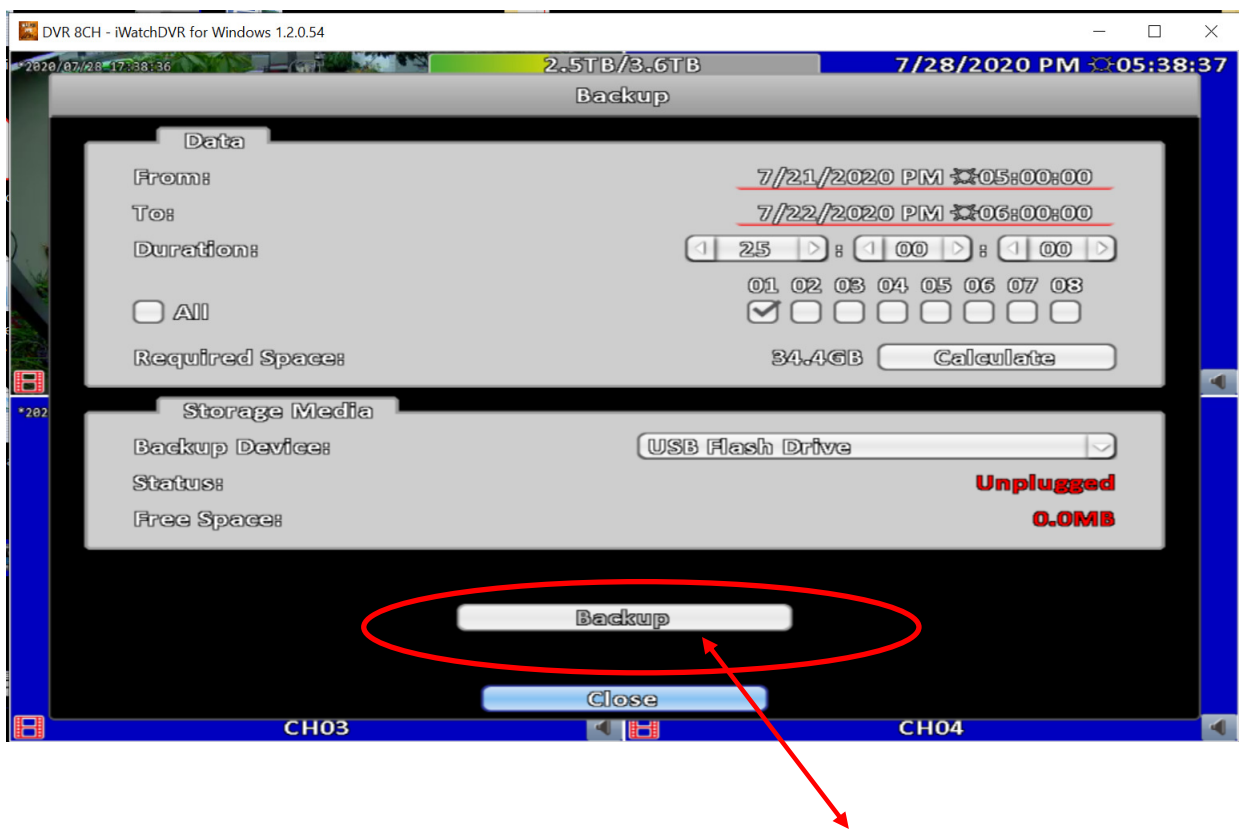

Insert USB Flash Drive in front of DVR; then click the Backup button

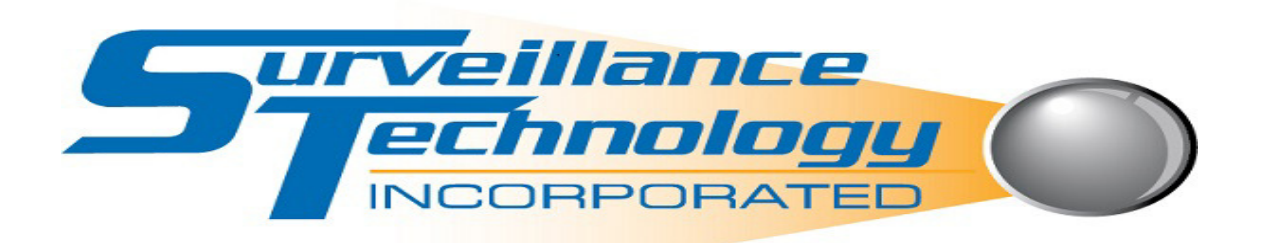

**Saving data to your desktop or Laptop** 

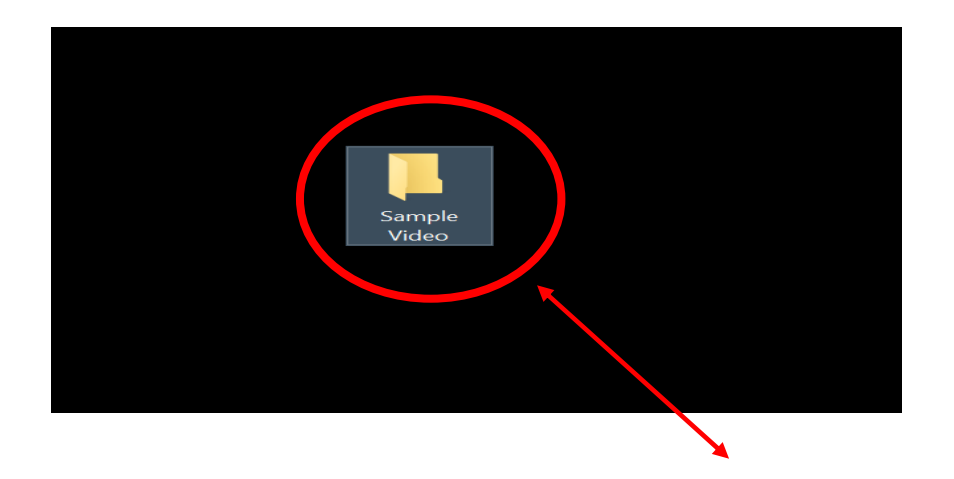

Create a folder on your computers desktop or document folder

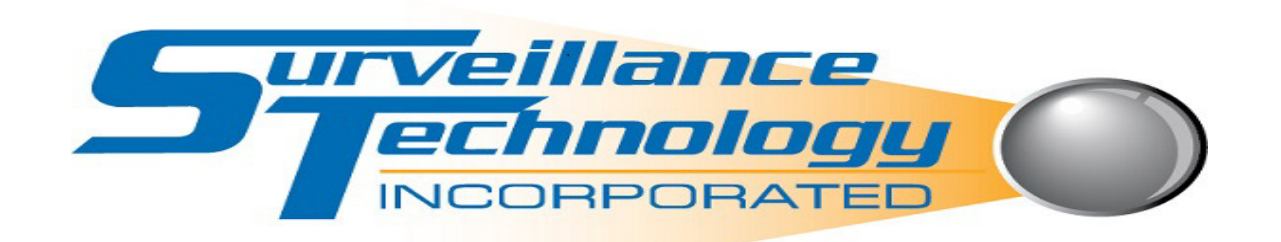

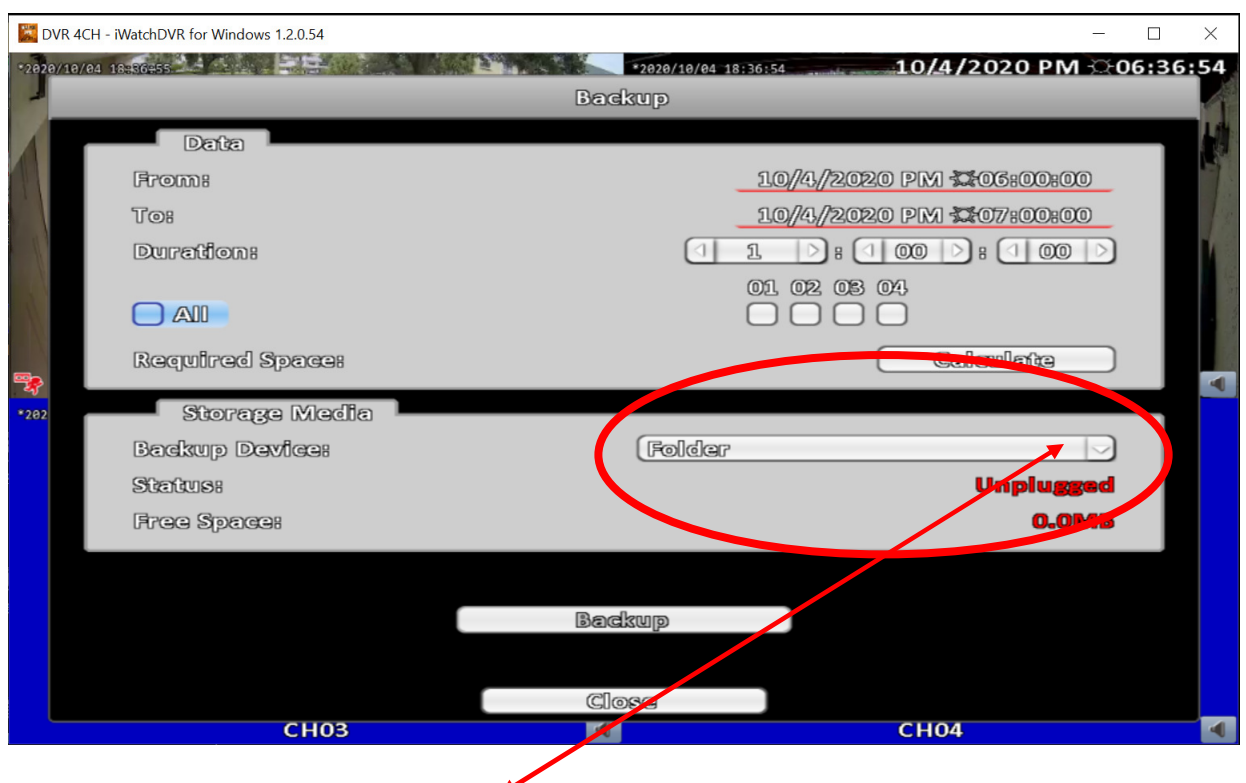

From the pull down menu select Folder

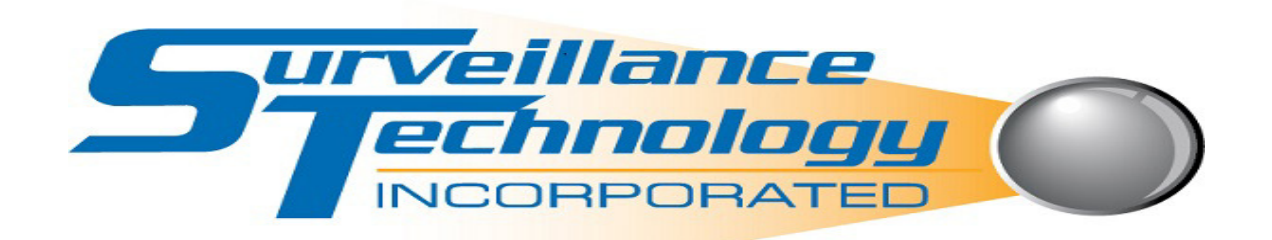

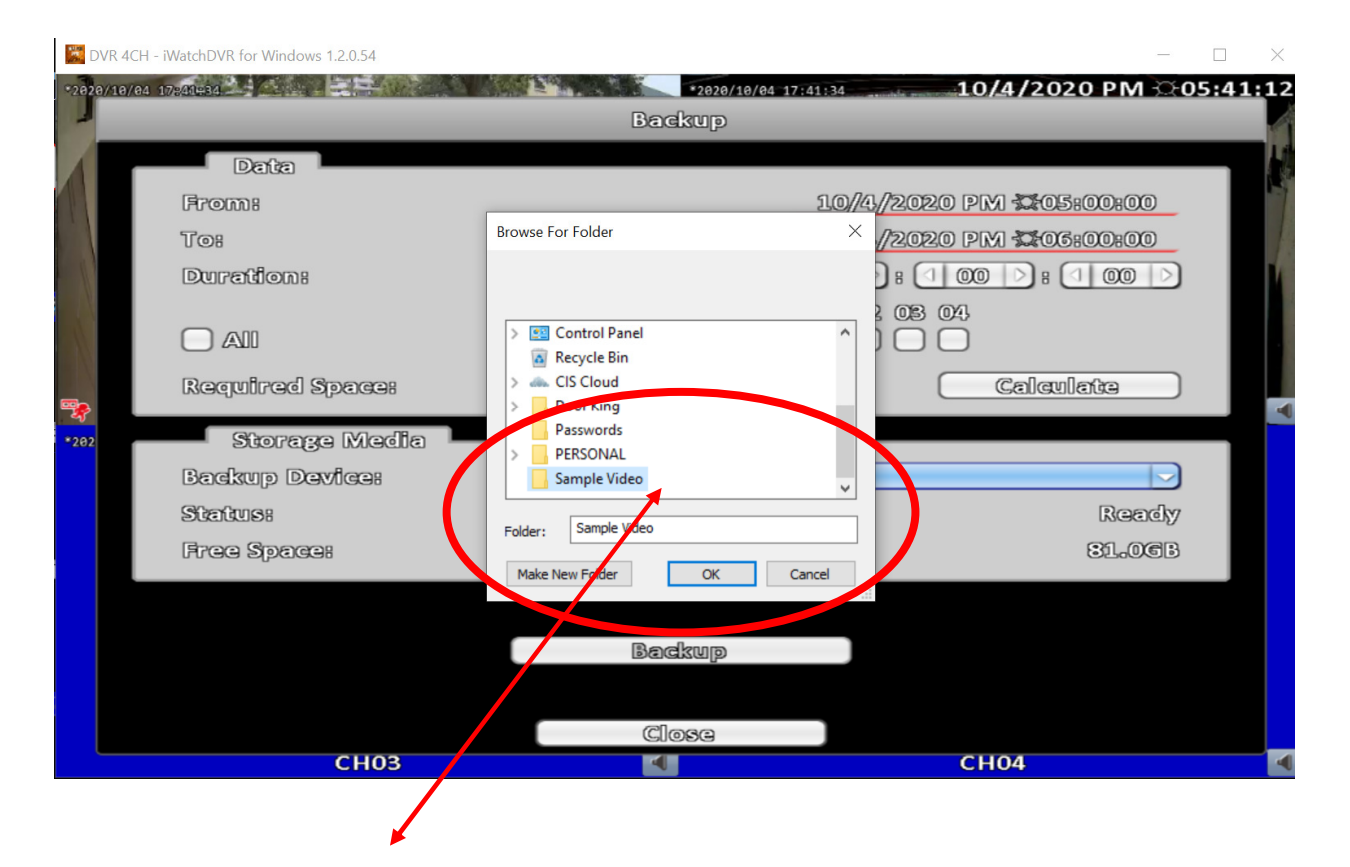

Select the destination folder you created and hit ok

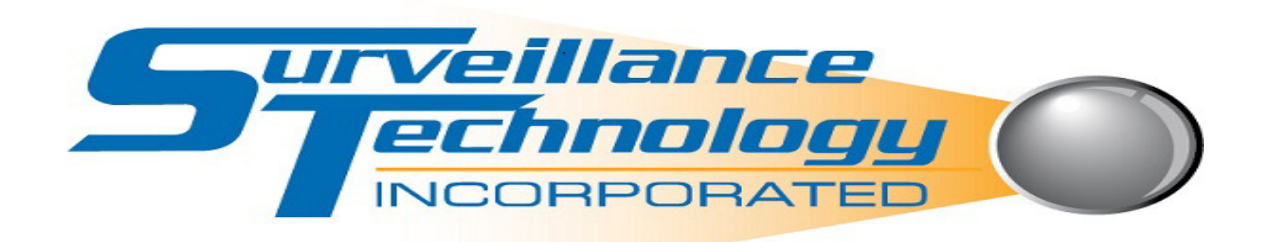

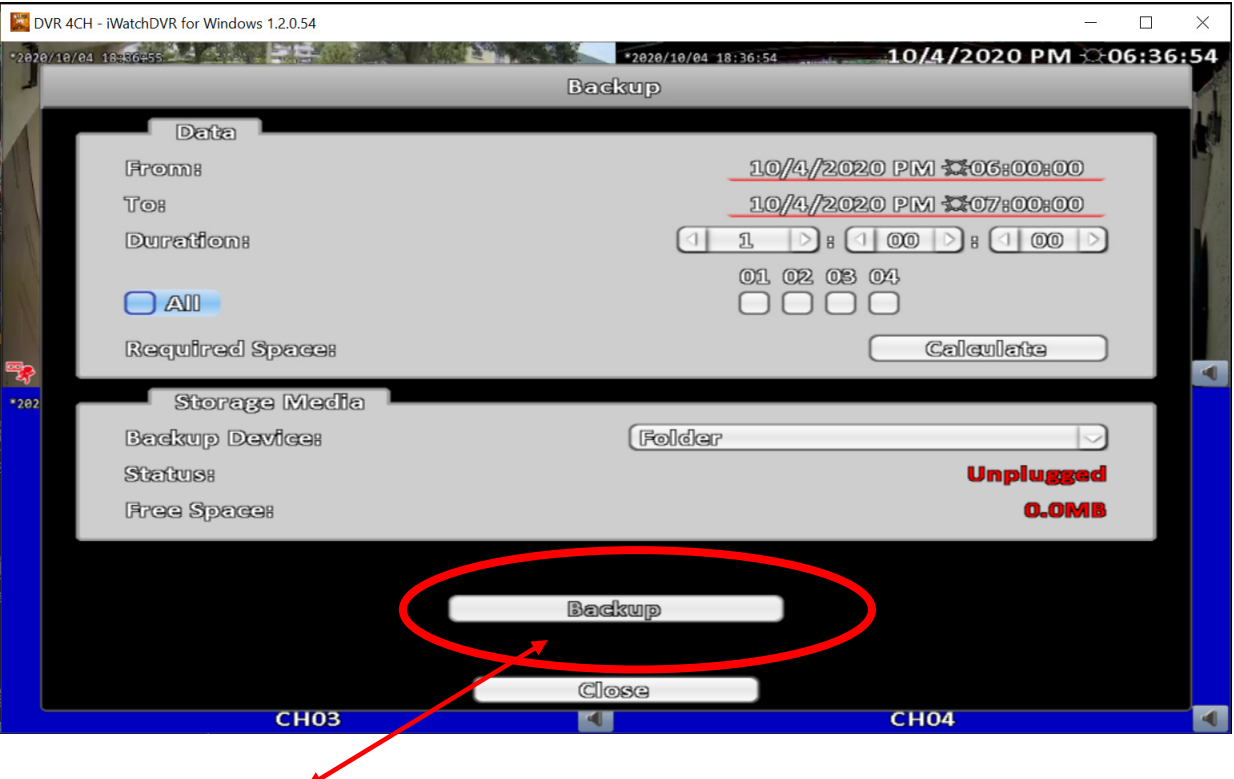

Click the Backup button; file will be saved in the destination you selected in the steps above